## **Wi-Fi Internet Access Connection Procedure**

## Mac iPad

The library has provided wireless network service to connect your personal iPad to the World Wide Web while at your public library. All you need is an iPad with wireless adapter (Wi-Fi) and web browser. (NOTE: Your web browser must have cookies enabled to access the internet. <u>Network settings must be set to automatic and proxies must be disabled.</u>)

The following section describes how to connect to a wireless network using the **Settings App** on the Mac iPad. This document presumes that you have the appropriate permissions on your IPad to setup a wireless connection. NOTE: Mac iPad may have additional security features that may periodically ask you if you want to continue making changes during the wireless setup process.

1. Tap on the Settings app. The Settings icon looks similar to the following:

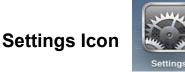

2. Once in the settings application, you will be at the General Settings screen. Tap on the Wi-Fi category to get to the screen where you will connect to a wireless network as shown below.

| Settings                  | General             |           |  |
|---------------------------|---------------------|-----------|--|
| Wi-Fi Not Connected       | About               |           |  |
| Picture Frame             | Sounds              |           |  |
| General                   |                     |           |  |
| Mail, Contacts, Calendars | Network             |           |  |
| Mafari Safari             | Bluetooth           | Off       |  |
| iPod                      | Location Services   | ON        |  |
| Pideo Video               | Auto-Lock OMPOTER   | 5 Minutes |  |
| 🐙 Photos                  | Passcode Lock       | Off       |  |
| Store                     | Restrictions        | Off       |  |
| Apps<br>Books             |                     |           |  |
| Netflix                   | Home<br>Date & Time |           |  |
| C NYTimes                 | Keyboard            |           |  |
|                           | International       |           |  |
|                           | Accessibility       |           |  |

**General Settings screen** 

**3.** A list of wireless networks will be displayed under the "*Choose a Network…*" field. These are all the networks that are within range of your iPad. Find the network that displays the **Library's Name** and tap on it. (*Ex.*"*MainLibrary*")

| iPad     |                 |               | 7:00 PM                                                                   | <b></b>                                 |  |  |  |
|----------|-----------------|---------------|---------------------------------------------------------------------------|-----------------------------------------|--|--|--|
|          | Setting         | gs            | Wi-Fi Net                                                                 | works                                   |  |  |  |
| <b>R</b> | Wi-Fi           | Not Connected |                                                                           |                                         |  |  |  |
|          | Brightness & W  | /allpaper     | Wi-Fi                                                                     | ON                                      |  |  |  |
|          | Picture Frame   |               | Choose a Network                                                          |                                         |  |  |  |
|          | General         |               | MainLibrary                                                               | ₽ ╤ 📀                                   |  |  |  |
|          | Mail, Contacts, | Calendars     | Other                                                                     | >                                       |  |  |  |
| 1        | Safari          |               | Ask to Join Networks                                                      | ON                                      |  |  |  |
| 6        | iPod            |               | Known networks will be joined automatically.<br>will be asked before join | If no known networks are available, you |  |  |  |
|          | Video           |               | COMPUTER                                                                  | ing a new network.                      |  |  |  |
|          | Photos          |               |                                                                           |                                         |  |  |  |
| $\odot$  | Store           |               |                                                                           |                                         |  |  |  |
| Ар       | ps              |               |                                                                           |                                         |  |  |  |
|          | iBooks          |               |                                                                           |                                         |  |  |  |
|          | Netflix         |               |                                                                           |                                         |  |  |  |
| ĩ        | NYTimes         |               |                                                                           |                                         |  |  |  |
|          |                 |               |                                                                           |                                         |  |  |  |
|          |                 |               |                                                                           |                                         |  |  |  |
|          |                 |               |                                                                           |                                         |  |  |  |

Choose an available wireless network screen

**4.** The iPad will now attempt to connect to the network, and when finished, will display the Wi-Fi settings screen again, but this time with the joined network listed with a checkmark next to it as shown below.

| iPad 奈                |           | 7:00 PM                                                                |                                            |  |
|-----------------------|-----------|------------------------------------------------------------------------|--------------------------------------------|--|
| Settings              |           | Wi-Fi Networks                                                         |                                            |  |
| 🛜 Wi-Fi               | bleeptest |                                                                        |                                            |  |
| 🙀 Brightness & Wallpa | per       | Wi-Fi                                                                  | ON                                         |  |
| Picture Frame         |           | Choose a Network                                                       |                                            |  |
| General               |           | ✓ MainLibrary                                                          | ₽ 🗢 📀                                      |  |
| Mail, Contacts, Cale  | ndars     | Other                                                                  | >                                          |  |
| Safari                |           | Ask to Join Networks                                                   | ON                                         |  |
| iPod                  |           | Known networks will be joined automatically<br>will be asked before jo | /. If no known networks are available, you |  |
| Wideo                 |           | COMPUTER                                                               | a new network.                             |  |
| 🔎 Photos              |           |                                                                        |                                            |  |
| Store                 |           |                                                                        |                                            |  |
| Apps                  |           |                                                                        |                                            |  |
| iBooks                |           |                                                                        |                                            |  |
| Netflix               |           |                                                                        |                                            |  |
| <b>NYTimes</b>        |           |                                                                        |                                            |  |
|                       |           |                                                                        |                                            |  |
|                       |           |                                                                        |                                            |  |
|                       |           |                                                                        |                                            |  |

Screen showing the IPad connected to a wireless network

- 5. Now that your connection has been established, open your internet browser.
- 6. You will be directed to the page shown below:

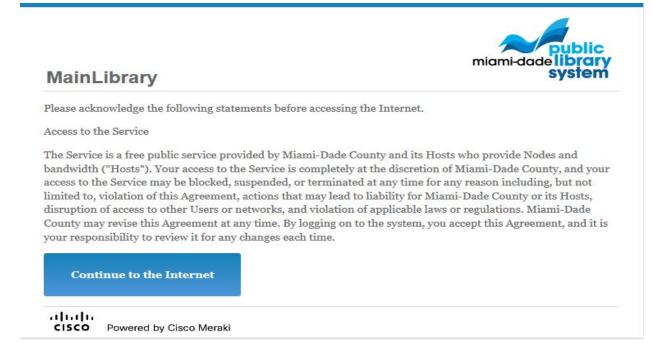

Select Continue to the Internet to access the Internet.

## **Limitations and Disclaimers**

- The Library's wireless network uses an unsecure open connection. Information sent from or to your laptop can be captured by anyone else with a wireless device and the appropriate software, within three hundred feet
- Library staff is not able to provide technical assistance and no guarantee can be provided that you will be able to make a wireless connection
- The Library assumes no responsibility for the safety of equipment or for laptop configurations, security, or data files resulting from connection to the Library's network
- Printing is available at all Library locations from your personal Laptop or mobile device. If printing is desired you may sign up for one of the Library's PC'S or request a laptop, and print via the Library's print management system, or utilize our Mobile Printing feature. For more details on mobile printing, please visit our website at <a href="https://www.mdpls.org">www.mdpls.org</a>.

| Library Name         | (SSID) Wireless<br>Network Name | Library Name          | (SSID) Wireless<br>Network Name |
|----------------------|---------------------------------|-----------------------|---------------------------------|
| Allapattah           | ≻ Allapattah                    | Main Library          | ➤ MainLibrary                   |
| Arcola Lakes         | ➤ ArcolaLakes                   | Miami Beach Regional  | ≻ MiamiBeach                    |
| Bay Harbor           | ➢ BayHarbor                     | Miami Lakes           | ≻ MiamiLakes                    |
| Civic Center         | CivicCenter                     | Miami Springs         | MiamiSprings                    |
| California Club      | CaliforniaClub                  | Model City            | ➢ ModelCity                     |
| Coconut Grove        | CoconutGrove                    | Naranja               | > Naranja                       |
| Concord              | Concord                         | North Central         | NorthCentral                    |
| Coral Gables         | CoralGables                     | North Dade Regional   | NorthDade                       |
| Coral Reef           | ➢ CoralReef                     | North Shore           | NorthShore                      |
| Country Walk         | CountryWalk                     | Northeast             | ➢ Northeast                     |
| Culmer/Overtown      | CulmerOvertown                  | Opa-Locka             | ≽ Opa-Locka                     |
| Doral                | > Doral                         | Palm Springs North    | PalmSprings                     |
| Edison               | ➤ Edison                        | Palmetto Bay          | ➢ PalmettoBay                   |
| Fairlawn             | ≻ Fairlawn                      | Pinecrest             | ➢ Pinecrest                     |
| Golden Glades        | ➢ GoldenGlades                  | Shenandoah            | > Shenandoah                    |
| Hialeah Gardens      | ≻ HialeahGardens                | South Dade Regional   | SouthDade                       |
| Hispanic             | > Hispanic                      | South Miami           | SouthMiami                      |
| Homestead            | ➢ Homestead                     | South Shore           | SouthShore                      |
| International Mall   | ➢ IntlMallLibrary               | Sunny Isles Beach     | Sunnylsles                      |
| Kendale Lakes        | ➤ KendaleLakes                  | Sunset                | SunsetLibrary                   |
| Kendall              | ≻ Kendall                       | Tamiami               | ≻ Tamiami                       |
| Key Biscayne         | ≻ KeyBiscayne                   | Virrick Park          | ➢ VirrickPark                   |
| Lakes of the Meadows | LakesoftheMeadows               | Westchester Regional  | > Westchester                   |
| Lemon City           | ➤ LemonCity                     | West Flagler          | ➤ WestFlagler                   |
| Litter River         | ➤ LitterRiver                   | West Kendall Regional | ➤ WestKendall                   |